## **How to make text roll and crawl**

Your projects can include rolling text (titles that move vertically) for opening and closing credits and to make crawling text (titles that move horizontally) for things such as headline bulletins.

## **Creating movie credits**

You can use the Titler to create movie credits.

*To create movie credits:*

**1.** Start Adobe Premiere Pro, open a project (or start a new one), and select Title > New Title > Default Roll.

The New Title dialog box appears (**[Figure 1](#page-0-0)**).

**2.** Name the new title **Rolling Text** and click OK.

The Titler appears.

**3.** In the Titler Tools panel, select either the Type tool or the Area Type tool and type several lines of text (something like a film's closing credits).

Depending on what you created last in the Titler, you may need to choose a different font, font size, and so on.

At the end of each line, press Enter (Windows) or Return (Mac OS). Type enough lines of text to more than fill the screen vertically and format the text as desired (**[Figure 2](#page-0-1)**).

**Note:** When you select Default Roll, the Titler automatically adds a scroll bar along the right side of the Titler main panel so you can view your text as it runs off the bottom of the screen. If you select the Default Crawl option, a scroll bar appears at the bottom so you can view text running off the right or left edge of the Titler main panel screen.

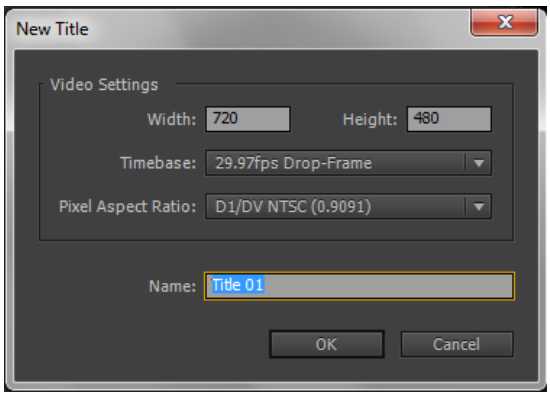

<span id="page-0-0"></span>**Figure 1** New Title dialog box

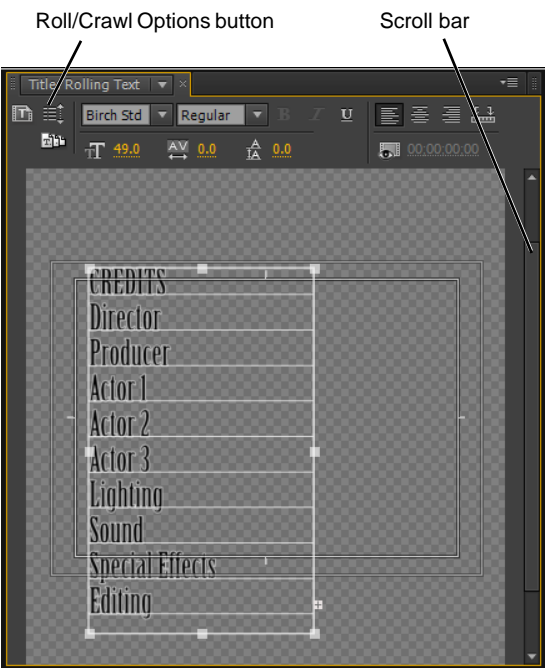

<span id="page-0-1"></span>**Figure 2** Titler main panel

**4.** Click the Roll/Crawl Options button (**[Figure 2](#page-0-1)**).

The Roll/Crawl Options dialog box appears (**[Figure 3](#page-1-2)**). You have the following options:

- *Still:* Changes the rolling or crawling text into static text.
- *Roll:* The text will move up the screen.
- *Crawl Left, Crawl Right*: The crawl direction (rolling text always moves up the screen).
- *Start Off Screen*: Whether the credits start completely off the screen and roll on or begin with the uppermost text item at the top or edge of the screen. If selected, the Preroll option becomes inactive.
- *End Off Screen*: Whether the credits roll completely off the screen. If selected, the Postroll option becomes inactive.
- *Preroll*: Number of blank frames that play before a roll or crawl begins.
- *Ease-In*: Gradually accelerates a roll or crawl as the first text lines appear.
- *Ease-Out*: Gradually decelerates a roll or crawl at its end.
- Postroll: Number of blank frames that play after a roll or crawl ends.
- **5.** Select Start Off Screen and enter 30 frames each for Ease-In, Ease-Out, and Postroll.
- **6.** Click OK to close the dialog box and then close the Titler.

The rolling text title you just made displays in the Project panel as a video clip.

**Note:** The length of a rolling or crawling title clip is the same as the Still Image Default Duration set in the Preferences menu. The default length is 5 seconds.

- **7.** Drag your newly created Rolling Text clip to the Timeline (**[Figure 4](#page-1-1)**).
- **8.** Drag the In point or the Out point to change the clip's length.

**Note:** Changing the length of a rolling or crawling title clip changes how fast the lines of text move up or along the screen. Lengthening the clip slows the text and vice versa.

**9.** Click Play in the Program Monitor to view your rolling text (**[Figure 5](#page-1-0)**).

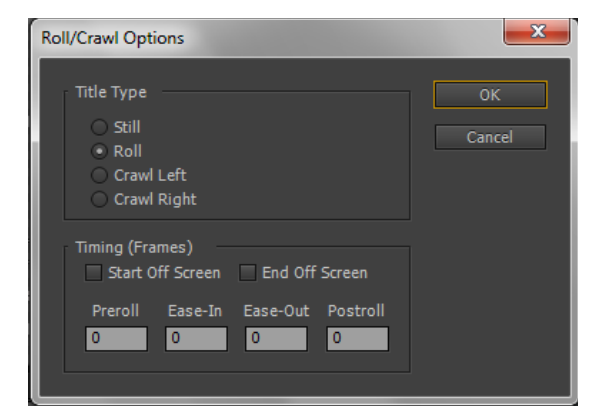

**Figure 3** Roll/Crawl Options dialog box

<span id="page-1-2"></span>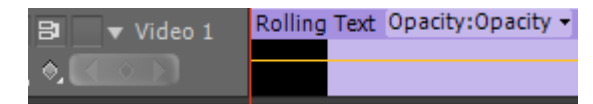

<span id="page-1-1"></span>**Figure 4** Timeline panel video track

| Program: Sequence 01<br>$\times$<br>▼          | ă<br>$\overline{\cdot}$     |
|------------------------------------------------|-----------------------------|
|                                                |                             |
|                                                |                             |
|                                                |                             |
| Director                                       |                             |
| Producer                                       |                             |
| Acior 1                                        |                             |
| Acior 2                                        |                             |
| Acior 3                                        |                             |
|                                                |                             |
|                                                |                             |
| <b>Effects</b>                                 |                             |
| njer                                           |                             |
| 00;00;05;19<br>Fit<br>$\overline{\phantom{a}}$ | 00;00;08;00<br>Full<br>٩    |
| Ÿ<br>Ш                                         |                             |
| ł<br>╬<br>a                                    | $\gg$<br>+∤<br>F.<br>m<br>÷ |

<span id="page-1-0"></span>**Figure 5** Program Monitor